# **Buscar/Alterar Curso de Graduação**

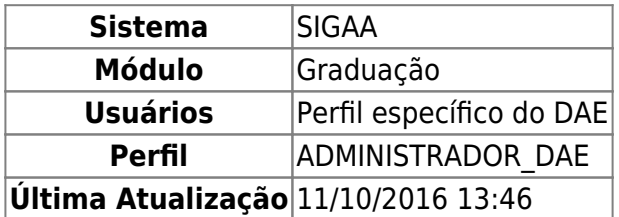

Esta operação permite alteração, exclusão e a visualização de um curso de graduação da Instituição.

Para Buscar/Alterar Curso de Graduação, entre no SIGAA → Módulos → Graduação → CDP → Curso → Buscar/Alterar.

O sistema exibirá a tela para a Busca Por Cursos.

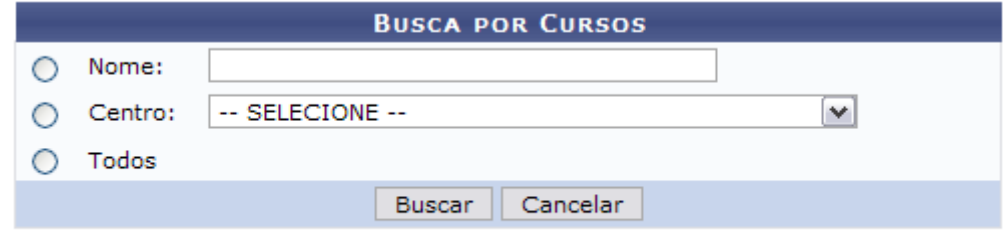

Nenhum registro encontrado de acordo com os critérios de busca informados.

A busca pode ser realizada através de um dos seguintes parâmetros:

- Nome: Nome do curso de graduação;
- Centro: Nome do Centro Acadêmico da Instituição responsável pelo curso;
- Todos: Todos os cursos de graduação oferecidos pela Instituição.

Optando por *Cancelar*, surgirá uma caixa de diálogo referente à certeza da ação. Se estiver certo, clique em *OK*. Esta opção é válida para todas as telas que contenham esta ação.

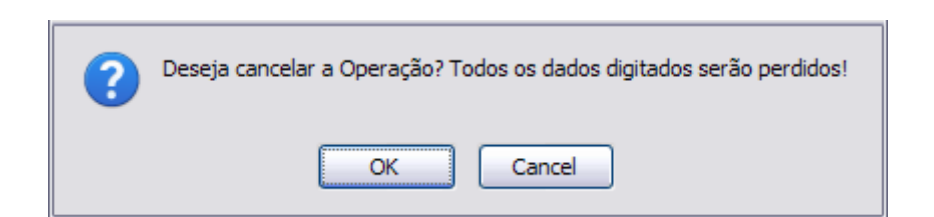

Dando prosseguimento à busca, exemplificaremos com Nome ENGENHARIA ELÉTRICA.

## A seguir, clique em *Buscar*.

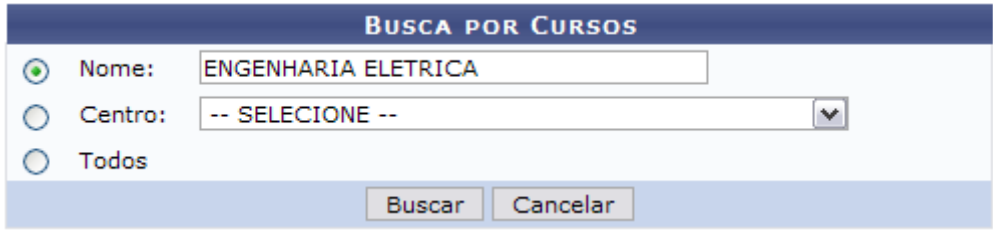

Dessa forma, será exibida uma Lista de Cursos Encontrados com a respectiva quantidade entre parênteses.

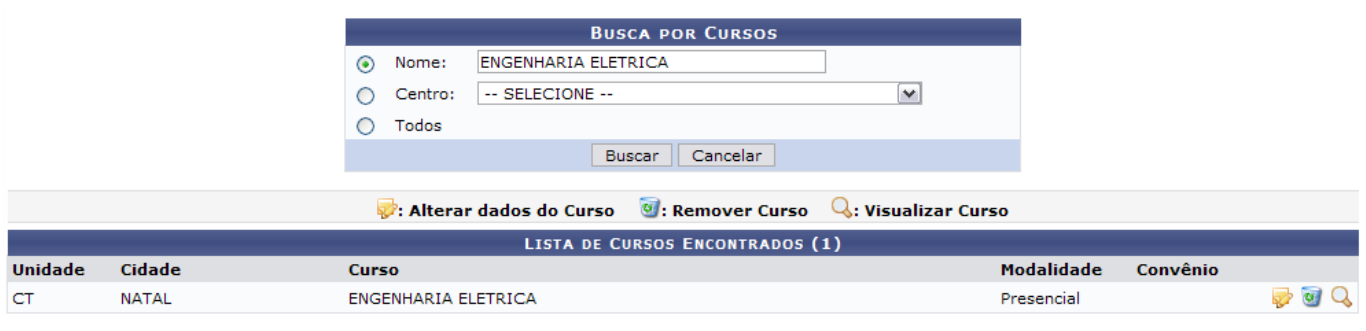

Nesta tela, clique em  $\mathbb Q$  para visualizar o curso.

Assim, os Dados do Curso serão disponibilizados para consulta.

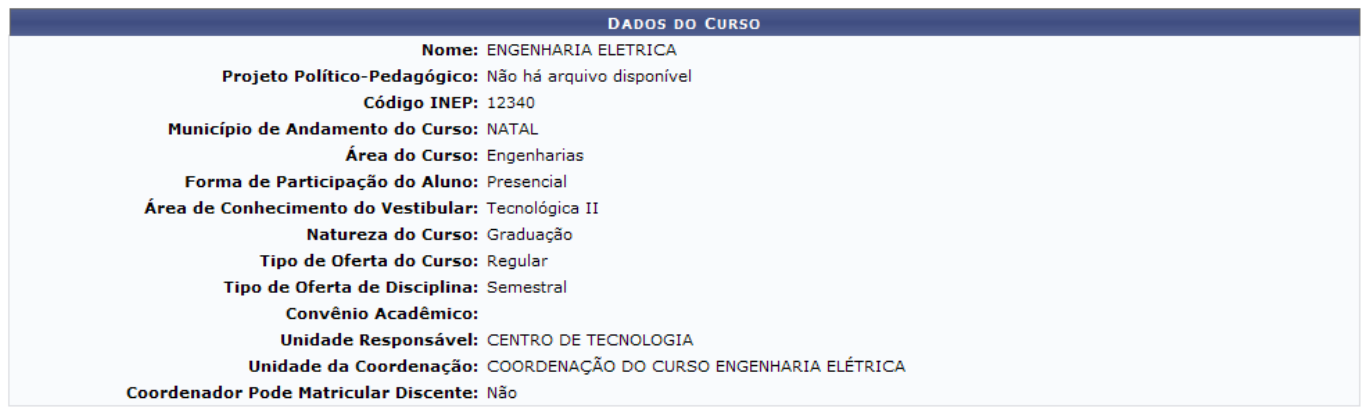

<< Voltar

Após a visualização, clique em *Voltar* para retornar à tela anterior.

Na Lista de Cursos Encontrados, clique em **para alterar os dados do curso.** 

Neste caso, os Dados do Curso serão disponibilizados novamente, com os campos devidamente preenchidos.

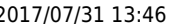

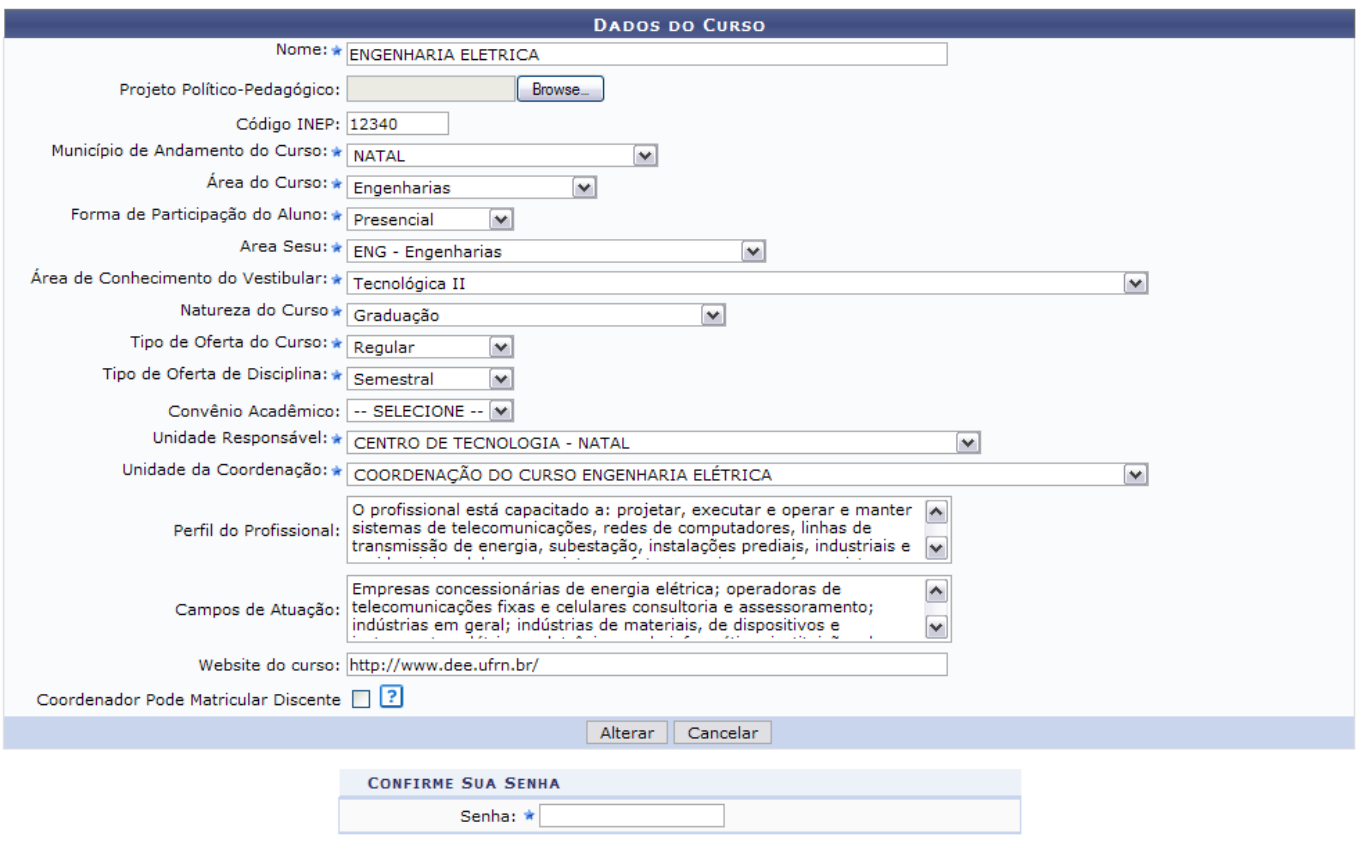

\* Campos de preenchimento obrigatório.

Os campos passíveis de alteração são:

- Nome: Nome do curso de graduação;
- Projeto Político-Pedagógico: O projeto pedagógico tem duas dimensões: a política e a pedagógica. Ele é político no sentido de compromisso com a formação do cidadão para um tipo de sociedade e é pedagógico porque possibilita a efetivação da intencionalidade da escola, que é a formação do cidadão participativo, responsável, compromissado, crítico e criativo. Para adicionar um projeto ao curso, clique em *Browse…*;
- Código INEP: Código gerado pelo Instituto Nacional de Estudos e Pesquisas Educacionais que reconhece o curso oferecido;
- Município de Andamento do Curso: Município em que o curso é ministrado;
- Área do Curso: Área de conhecimento específico que o curso abrange. O sistema disponibiliza as seguintes opções:
	- Ciências Agrárias;
	- Ciências Biológicas;
	- Ciências Exatas e da Terra;
	- Ciências Humanas;
	- Ciências Sociais Aplicadas;
	- Ciências da Saúde;
	- o Engenharias;
	- Lingüística, Letras e Artes;
	- Outra;
- Forma de Participação do Aluno: Pode ser:
	- A Distância;
	- Presencial;
	- Semi-Presencial;
- Área Sesu: Área da Secretaria de Educação Superior padronizada para o curso;
- Área de Conhecimento do Vestibular: Área de conhecimento instaurado no vestibular. Pode ser:
- Biomédica;
- Humanística I:
- Humanística II;
- Tecnológica I;
- Tecnológica II;
- Natureza do Curso: Pode ser:
	- Graduação;
	- o Outra Natureza de Curso;
	- o Seqüencial de Complementação de Estudos;
	- Seqüencial de Formação Específica;
- Tipo de Oferta do Curso: São disponibilizadas as opções:
	- Anual;
	- Regular;
	- o Semestral;
	- Temporário;
	- Trimestral;
- Tipo de Oferta de Disciplina: Pode ser:
	- Anual;
	- o Semestral:
	- Trimestral;
- Convênio Acadêmico: Programa que possibilita, mediante convênio com prefeituras ou com governos de Estados, os professores de ensino fundamental e médio aperfeiçoarem-se através de um curso superior. Pode ser:
	- $\circ$  PROBÁSICA:
	- $\circ$  PRONERA:
- Unidade Responsável: Unidade da Instituição responsável pelo curso de graduação;
- Unidade da Coordenação: Coordenação que será responsável diretamente pelo curso;
- Perfil do Profissional: Perfil adquirido pelo estudante após completar o curso;
- Campos de Atuação: Campos passíveis de atuação do profissional formado;
- Website do Curso: Página de internet do curso;
- Coordenador Pode Matricular Discente: Marque esta opção caso seja possível que o coordenador realize matrícula em componentes de alunos do curso.

Para confirmar a alteração dos dados, é necessário informar a senha de usuário no campo Senha, localizado em Confirme Sua Senha.

Após realizar as alterações desejadas, clique em *Alterar*.

Note que inserimos o Convênio Acadêmico PROBÁSICA ao curso.

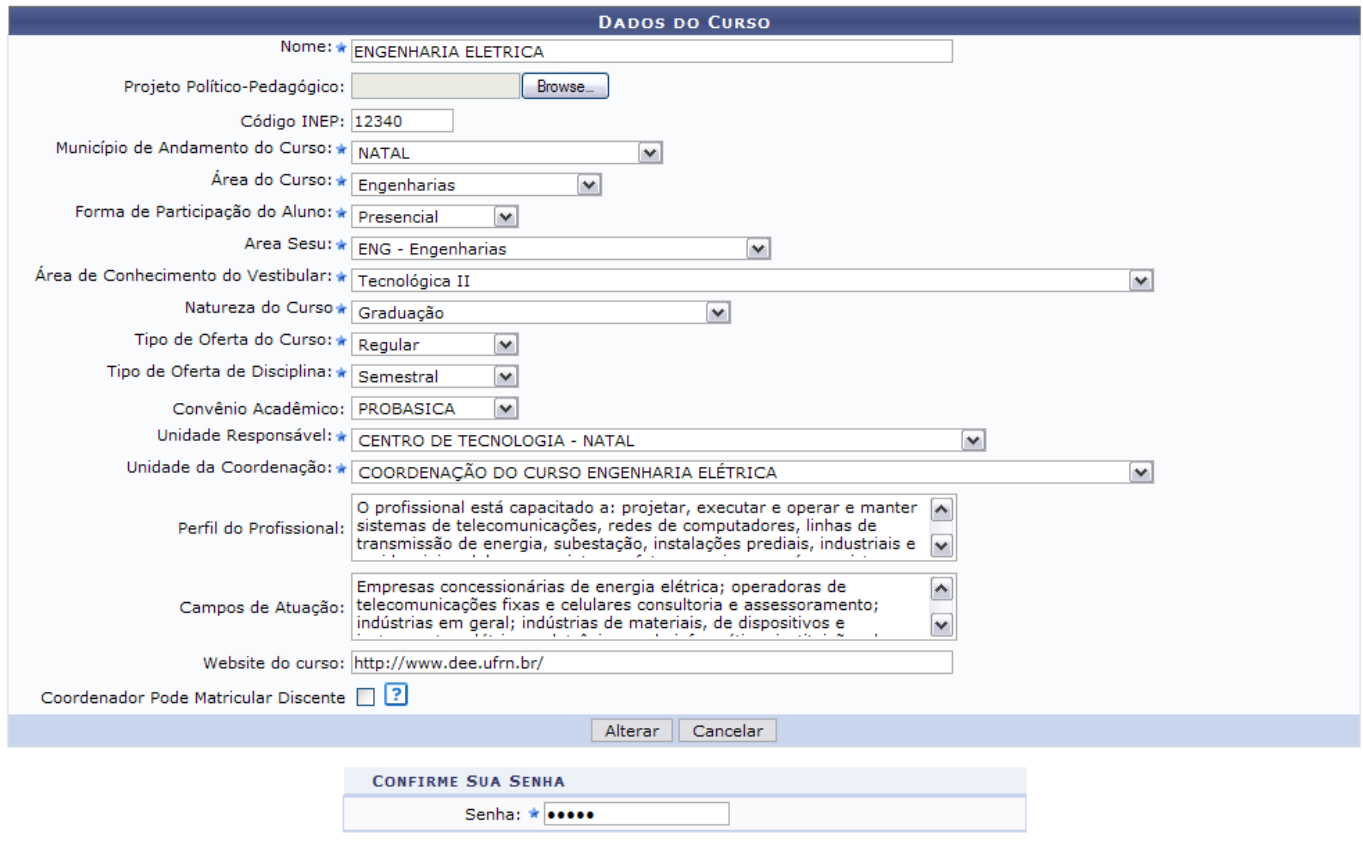

\* Campos de preenchimento obrigatório.

Assim, o sucesso da operação será visualizado.

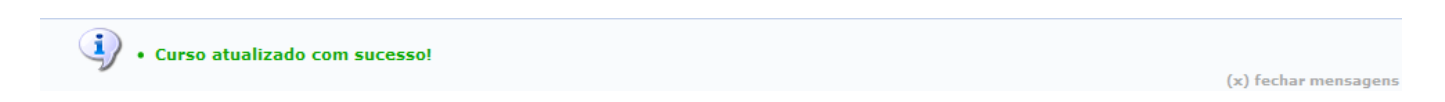

Na Lista de Cursos Encontrados, clique em o para remover o curso.

Os Dados do Curso serão disponibilizados. Os únicos campos passíveis de alteração são:

- Projeto Político-Pedagógico;
- Área Sesu;
- Coordenador Pode Matricular Discente;

Novamente, para dar prosseguimento à ação, é necessário informar a senha de usuário no campo Senha, localizado em Confirme Sua Senha.

Last update: 2016/10/11 13:46 suporte:manuais:sigaa:graduacao:ddp:curso:buscar\_alterar https://docs.info.ufrn.br/doku.php?id=suporte:manuais:sigaa:graduacao:ddp:curso:buscar\_alterar

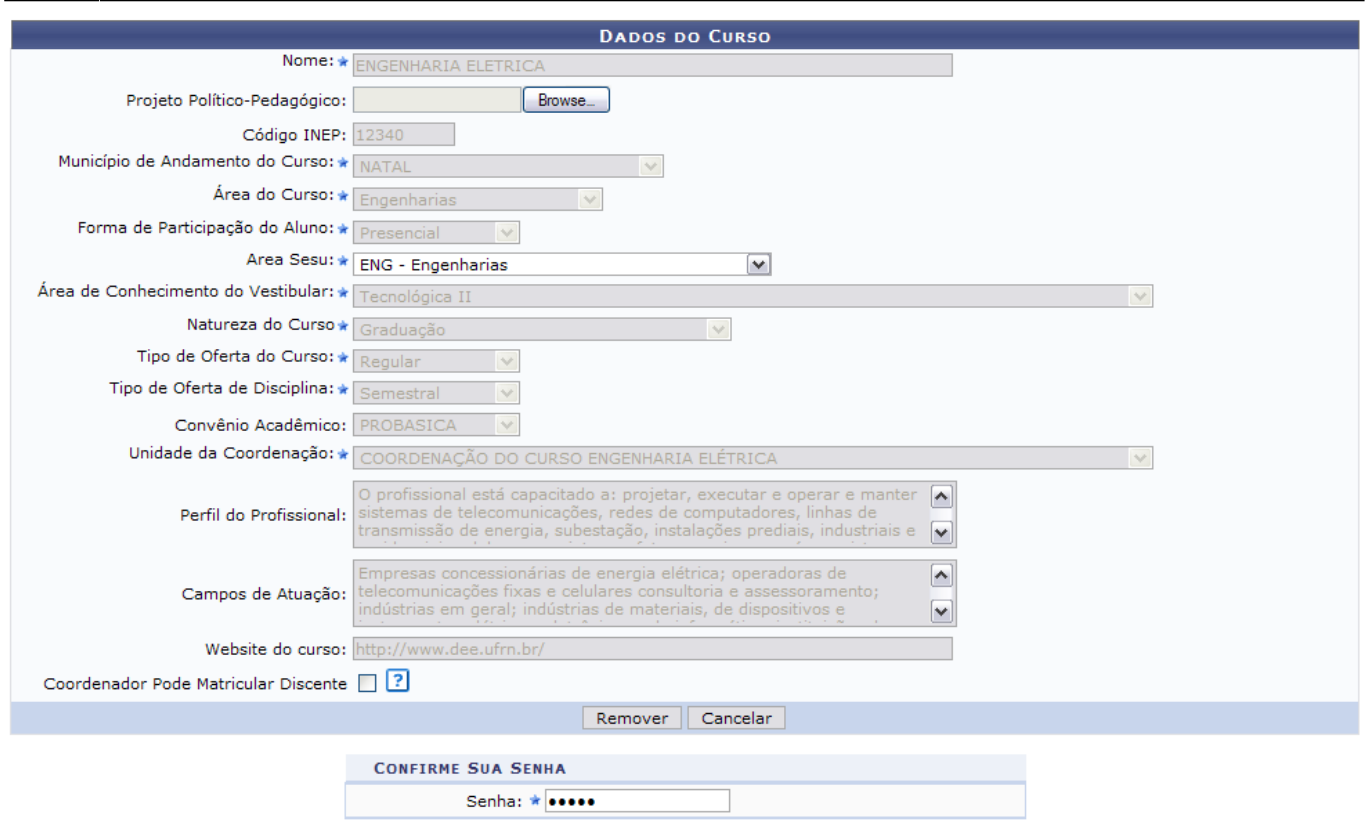

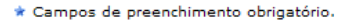

Estando certo da exclusão, clique em *Remover*. **O curso não poderá ser excluído caso ainda tenha algum registro dele no sistema, como um aluno vinculado à ele**.

Por fim, o sucesso da operação será visualizado.

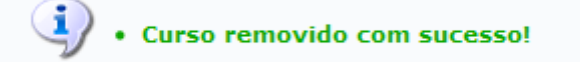

## **Bom Trabalho!**

## **Manuais Relacionados**

[Cadastrar Curso de Graduação](https://docs.info.ufrn.br/doku.php?id=suporte:manuais:sigaa:graduacao:ddp:curso:cadastrar)

# [<< Voltar - Manuais do SIGAA](https://docs.info.ufrn.br/doku.php?id=suporte:manuais:sigaa:lista#graduacao)

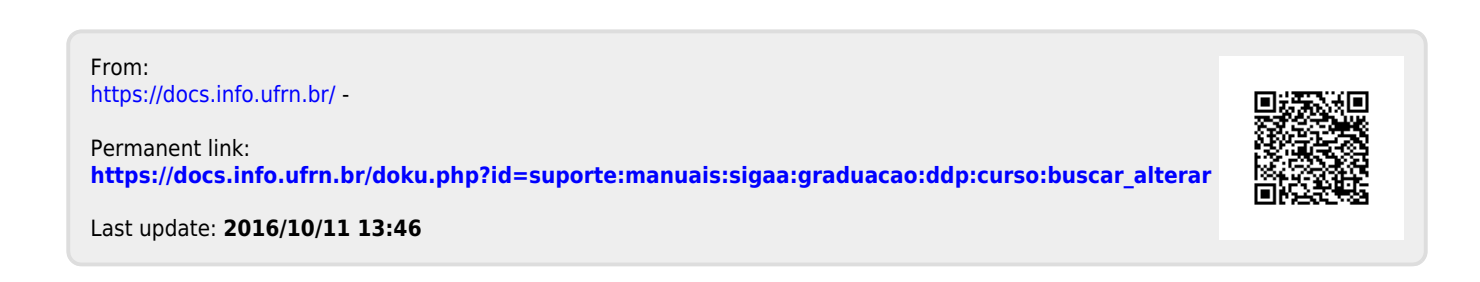